iTICKET Cloud かんたん操作ガイド $\Omega$ 

### 時間帯一時設定 『当日の時間帯だけ』設定を変えることができる機能です。 ※翌日からの設定には、影響しません。 : ・・・・・・・・・・・・・・・・・・・・・・・・・・・・・・・・・ |<mark>、★</mark>:順番<del>予約のみ</del>の機能です。

# 設定画面の開き方

「本日の受付 / 呼び出し」画面で、 設定を変更したい「時間帯名」をクリックします。

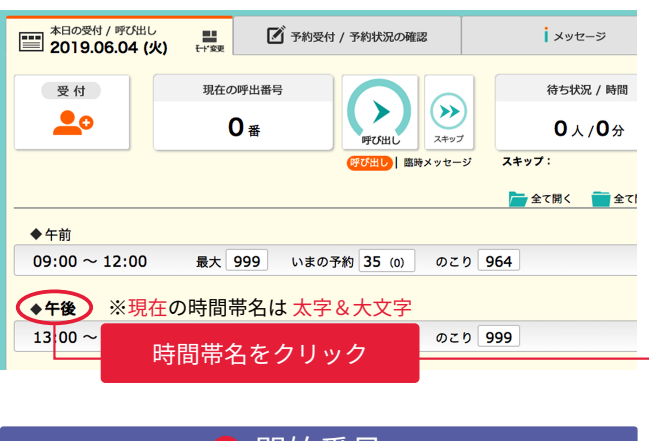

- 開始番号 1
- 開始番号を変更できます。(図@)

※「開始したい受付番号 **- 1**」の値をセットします。 例) 1 番から発行したい場合「0」をセット

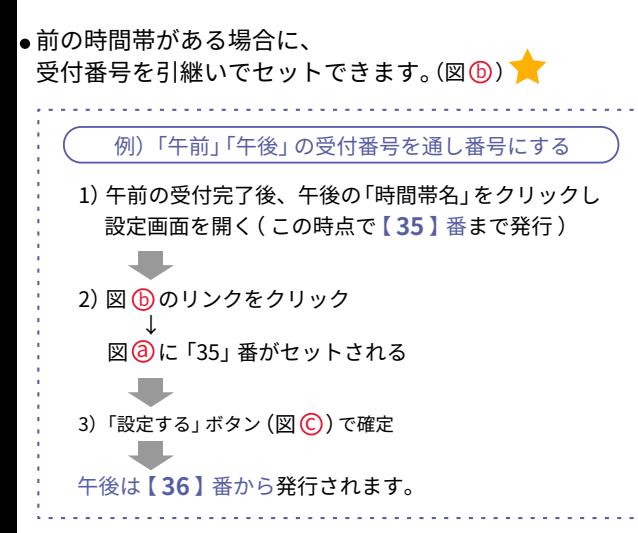

#### \*選んだ時間帯で、既に受付番号が発行されていた場合は(含キャ ンセル)、開始番号の変更はできません。

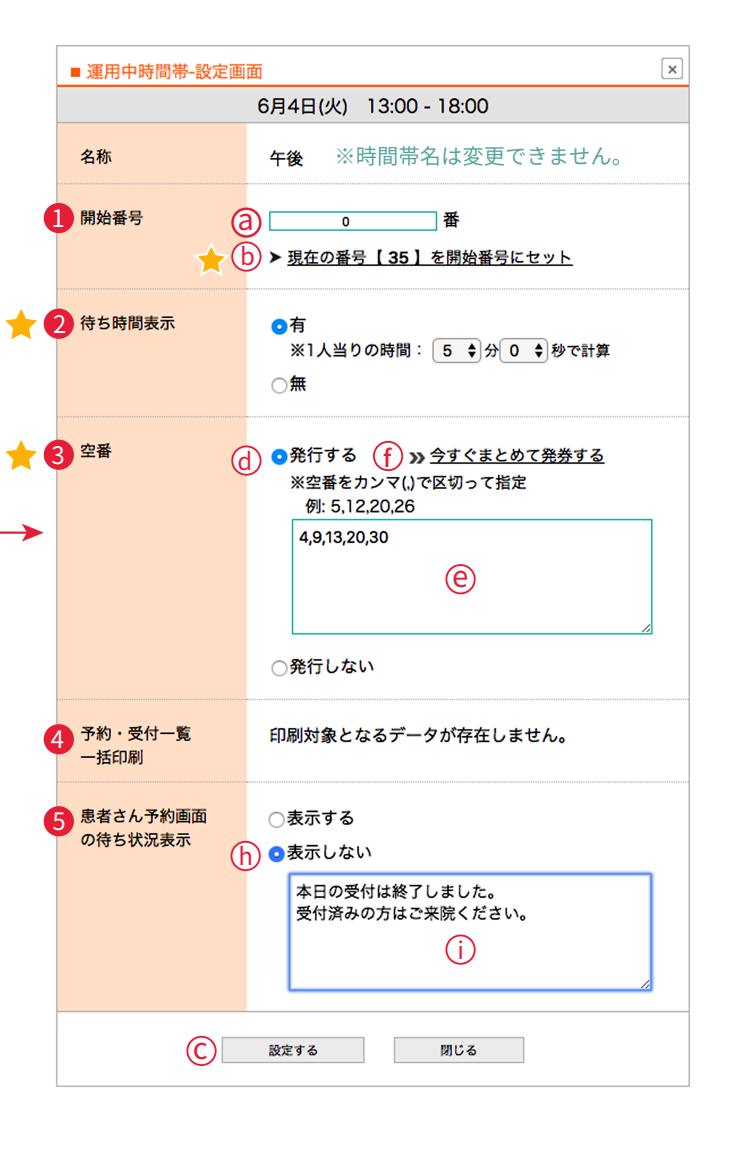

## <mark>2</mark> 待ち時間表示

- ●待ち時間表示の「有無」、有の場合の「1 人当りの時間」を 変更できます。
- ※「1 人当りの時間 (診療時間) × 待ち人数」 が、待ち時間 (目安) として、受付画面や患者さん用画面に表示されます。

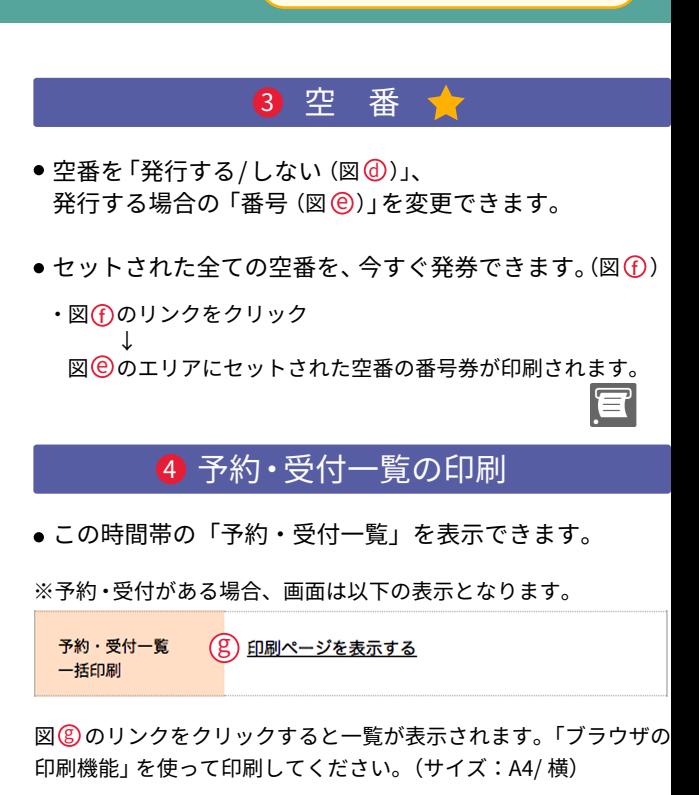

## <mark>5</mark> 患者さんの予約画面

● アイチケット広場の「待ち状況表示」を止めることが できます。その際表示するメッセージも、自由にセッ i ト可能です。

(クリニック内の待ち状況表示はそのまま継続します。)

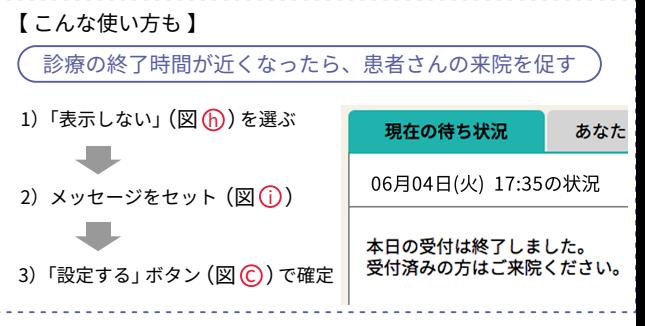

※この資料の参照画面は「順番予約」のもので